# SSTELEU **Beam Attenuation Meter**

### **User's Manual**

**Version 1.32**

April 16, 2021

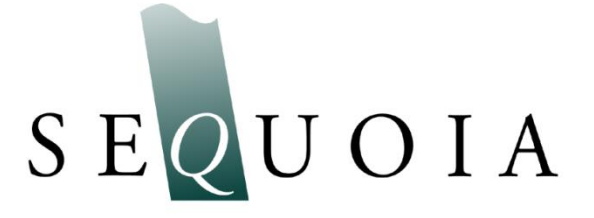

2700 Richards Road, Suite 107 Bellevue, WA 98005-4200 *Tel:* +1 (855) 753-3313

**Store Software USB Card Here** This page intentionally blank.

#### **LISST-Tau Beam Attenuation Meter**

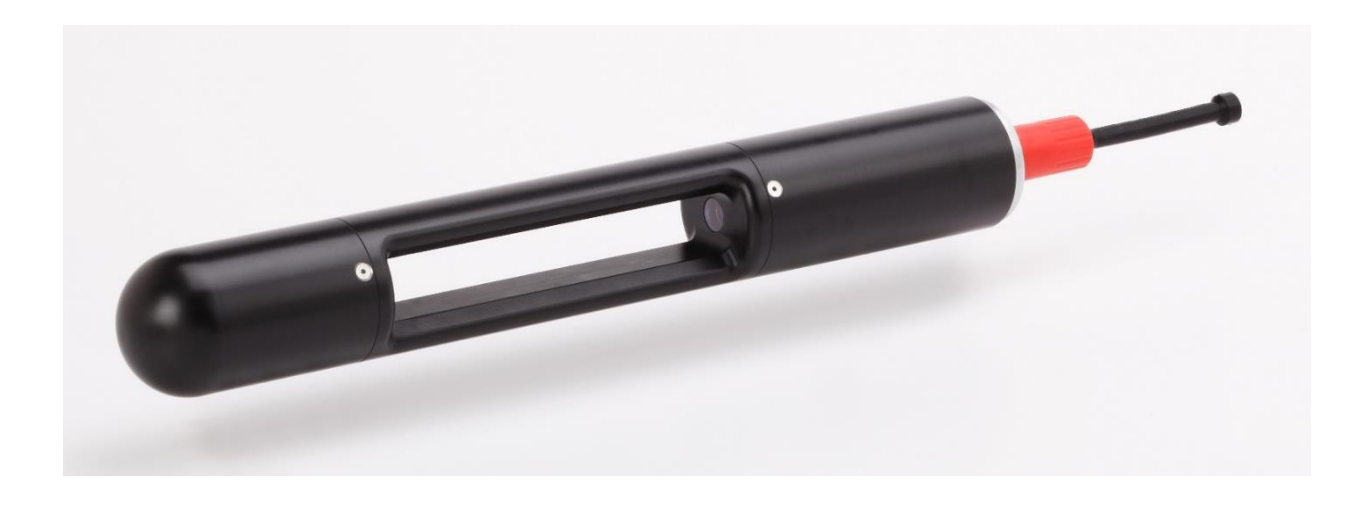

#### *Technical assistance*

For technical assistance please contact your local Distributor or Sequoia. Please be sure to include the instrument serial number with any correspondence.

> Sequoia Scientific, Inc. contact information: Telephone: +1 (855) 753-3313 Email: [Support@sequoiasci.com](mailto:support@sequoiasci.com)

This page intentionally blank.

### **Table of Contents**

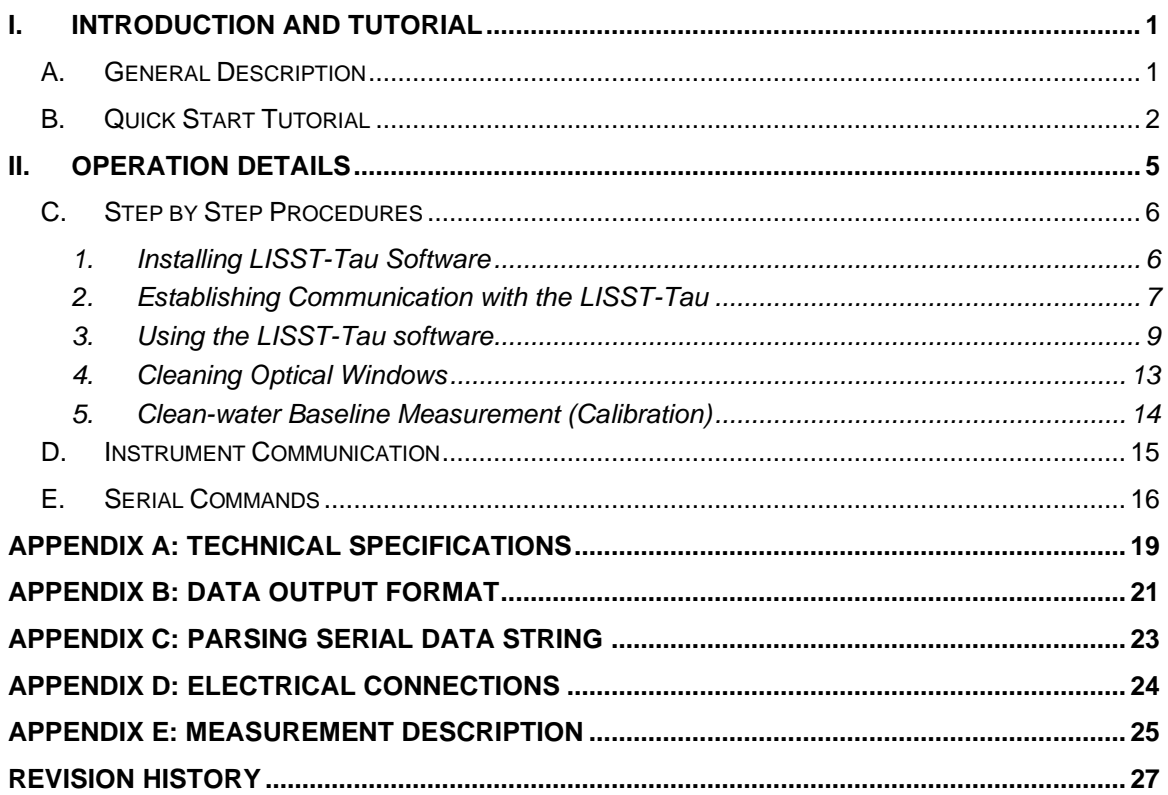

This page intentionally blank.

# <span id="page-6-0"></span>*I. Introduction and Tutorial*

#### <span id="page-6-1"></span>*A. General Description*

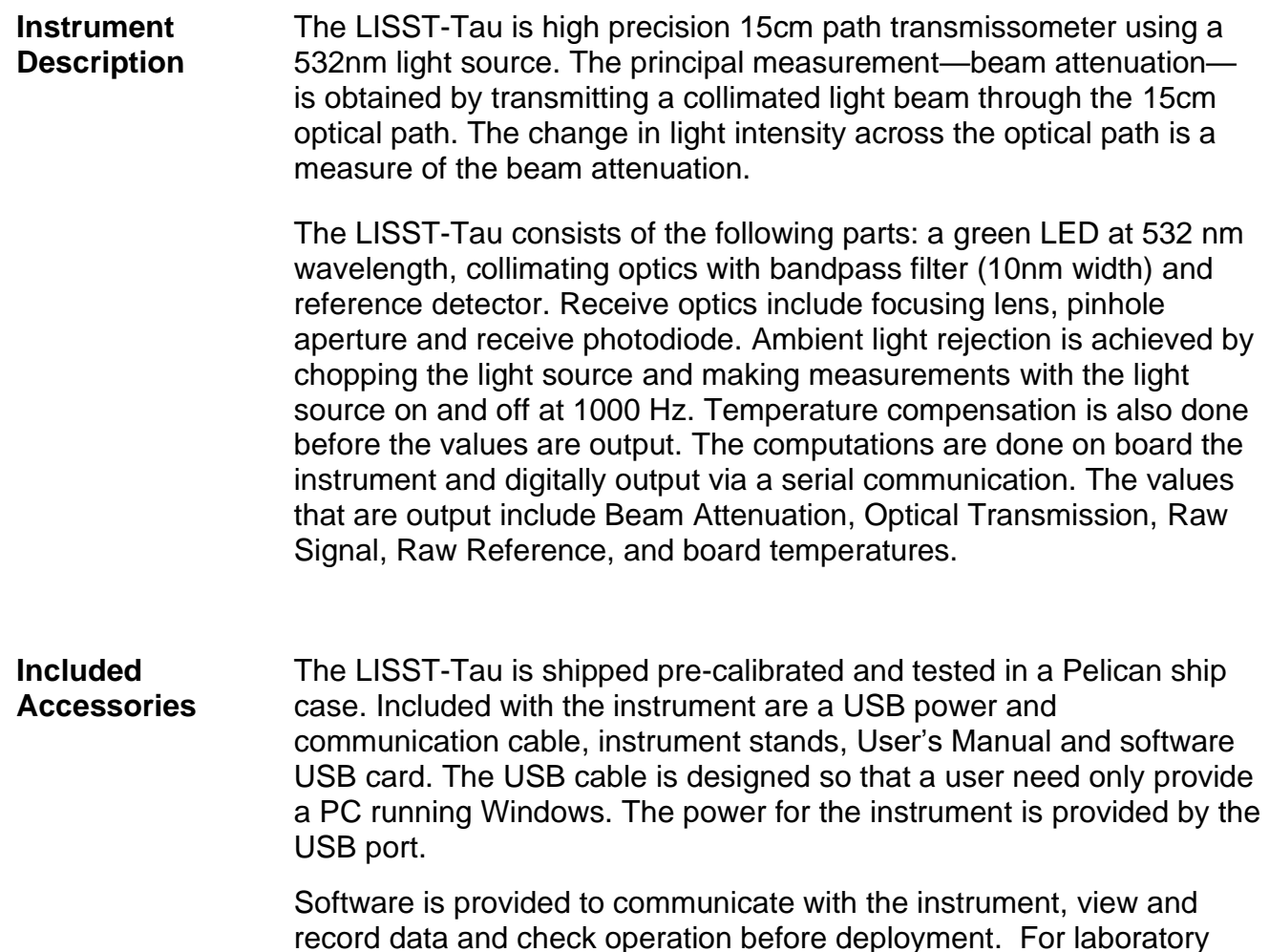

record data and check operation before deployment. For laboratory use or for monitoring the progress of cleaning, the software can be used for real-time display of beam attenuation.

<span id="page-7-0"></span>**Contents of Shipping Case** Let us assume that you are opening the LISST-Tau shipping case for the first time. Inside you will find the following:

- User's Manual,
- USB memory card (credit card size) with the software,
- LISST-Tau instrument,
- Plastic Instrument stands,
- USB Communications and Power cable.

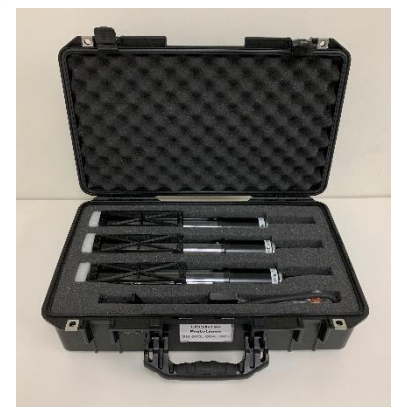

**Step 1: Remove Instrument from Shipping Case.** Start by removing the plastic instrument stand and place it on a flat working surface. Remove the LISST-Tau from the case and set it on the stand. The LISST-Tau has two distinct ends that we will refer to as the Receive and Transmit ends. Transmit end is larger and has the underwater connector on the end which is used for powering and communicating with the LISST-Tau. **Step 2: Check**  Check the optical windows to make sure that they are clean. There are

**for Clean Windows** two windows, Transmit and Receive. Both windows need to be very clean in order to get good measurements.

> The best way to check the windows is by using a flashlight. By shining light from one side and viewing from the other the surface of the windows can be easily checked for cleanliness.

> If there is dirt or fingerprints on the windows clean them first by rinsing them with lukewarm water and a mild soap solution (e.g. mild hand soap, liquid dish soap) and then rinse off all soap residue with clean, particle free water such as deionized water, distilled water or bottled drinking water. The windows can also be wiped clean with a soft cloth (e.g. a lens cloth) or glass cleaner. It is not recommended to use stronger solvents, such as acetone or toluene. Also, do not use any abrasive cleaners or wipes. Treat the windows as you would an expensive camera lens.

More detailed instructions for cleaning the windows can be found on page [13.](#page-18-0)

**Step 3: Attach Communication and Power Cable** Remove the Communications cable from the ship case. It is the 2 meter cable with the USB connector on one end and the 6-pin underwater connector on the other. Remove the underwater cap from the underwater connector on the LISST-Tau. After removing the cap

install the cable making sure that proper alignment of the cable is maintained, so that the connector pins are not bent. Plug the USB cable into the computer. Please note that USB drivers may automatically install the first time the USB cable is plugged into the computer. If the driver installed correctly, you should see the green light on the USB cable blinking. For more information on establishing and troubleshooting communication with the LISST-Tau see *[Instrument Communication](#page-20-0)* on page [15.](#page-20-0) **Step 5: Install LISST-Tau Software** At this point the instrument is ready to go. We now need to install the software that is useful for evaluating the instrument. A USB memory card the size of a credit card is included with each instrument. In addition to the communication and processing program the disk also contains digital copies of this manual and other support files. Insert the memory card into a USB port on your PC to install the software. You must install the software on a computer running Windows 7 or later (it is not compatible with Mac or Linux operating systems). On the memory card you will find the 'Install LISST-Tau V1 4.exe.' Double click the installer executable to begin installing the software. Follow the onscreen instructions and the installer will transfer the necessary files to your computer and place a shortcut on your desktop and start menu. Do not remove the memory card from your computer until the installation is fully completed. **Step 6: Start LISST-Tau Application and Establish Communication with the LISST-Tau** Start the LISST-Tau software by selecting the shortcut the installer placed on your desktop. Upon starting the LISST-Tau software will attempt to automatically detect a serial port that is connected to a LISST-Tau. The LISST-Tau does not have an internal battery. Power is supplied to the instrument via an external source or USB cable. Please note that the LISST-Tau USB cable has a USB-to-serial convertor and special power supply that converts the +5V to +11V to run the instrument built into cable. When using this cable, no other power source is required. If using a different cable, external power must be provided before communication will be possible. If a port is not automatically detected when the program starts or if you have multiple LISST-Tau instrument connected to the PC you can manually select the serial port by clicking on the Settings icon (Gears) in the lower right corner of the window and choosing Communications Settings. The short cut to Communications Settings is Ctrl-R. Uncheck the Automatically locate instrument port and select from the list of available ports in the drop-down list. It is possible to open multiple copies of the LISST-Tau software to simultaneously communicate with multiple instruments.

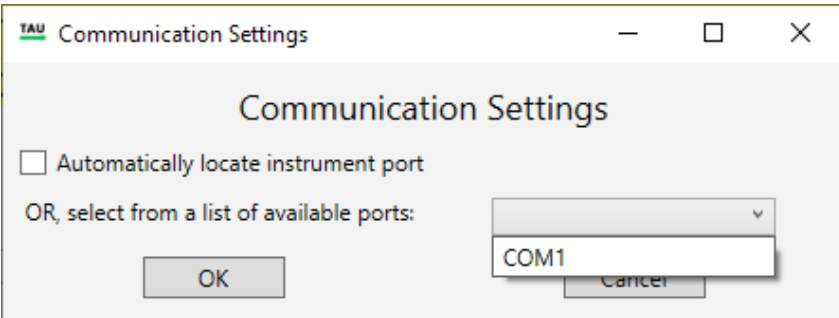

- **Step 7: Verify Operation** After connecting to the LISST-Tau the software begins displaying the current beam attenuation values every 1 second. If the instrument is in air the beam attenuation will be greater than zero. This is normal behavior when in air as the instrument has been calibrated (baselined) in highly filtered water. It is recommended to clean the windows again to see if the beam attenuation can be reduced.
- **Step 8: Ready to Deploy** The LISST-Tau is now ready to deploy. It can be disconnected from the computer and mounted to the deployment system.

**Deploying the LISST-Tau in the Field** The above steps should have given you a good understanding on the how to operate the LISST-Tau. More details on the steps can be found in the User's Manual following this tutorial.

**Preparing for Transport** The LISST-Tau has been designed to be a robust field instrument. However, it is still a highly sensitive optical instrument and needs to be treated with care. This is especially true during shipping. The LISST-Tau is shipped in a custom case with specially designed foam cushioning. Anytime the instrument is transported it should be in this case. We highly recommend using air shipping when possible to eliminate the extended vibrations that ground shipping can cause.

Because the LISST-Tau does not have an internal battery there is no need to worry about putting the instrument into low power sleep mode. You can simply disconnect it from power.

# <span id="page-10-0"></span>*II. Operation Details*

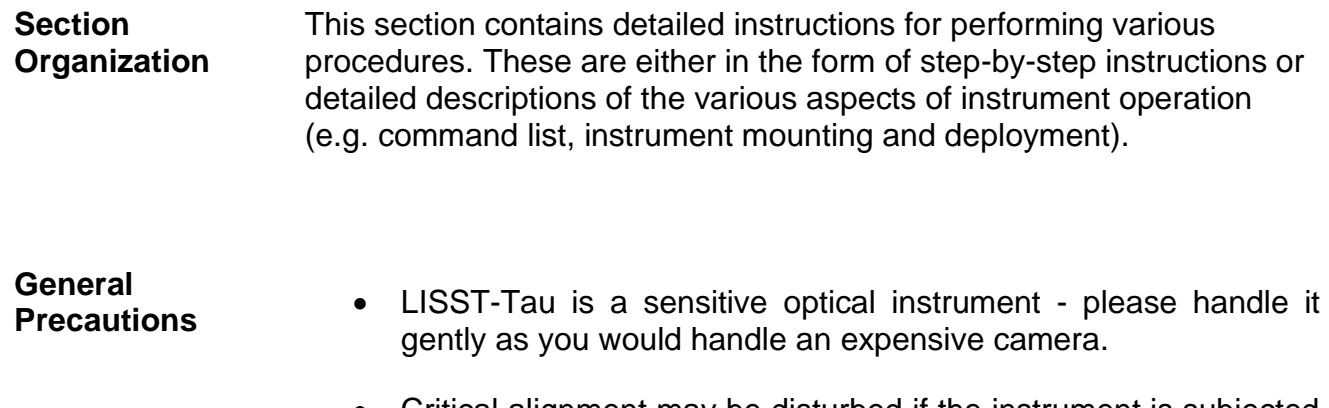

- Critical alignment may be disturbed if the instrument is subjected to shock or rough handling.
- Evidence of shock/rough handling will void the warranty.
- Whenever in transit, store the instrument in the provided padded shipping case.

#### <span id="page-11-1"></span><span id="page-11-0"></span>*1. Installing LISST-Tau Software*

The Sequoia-supplied LISST-Tau software for Windows is used to configure the LISST-Tau and downloading data.

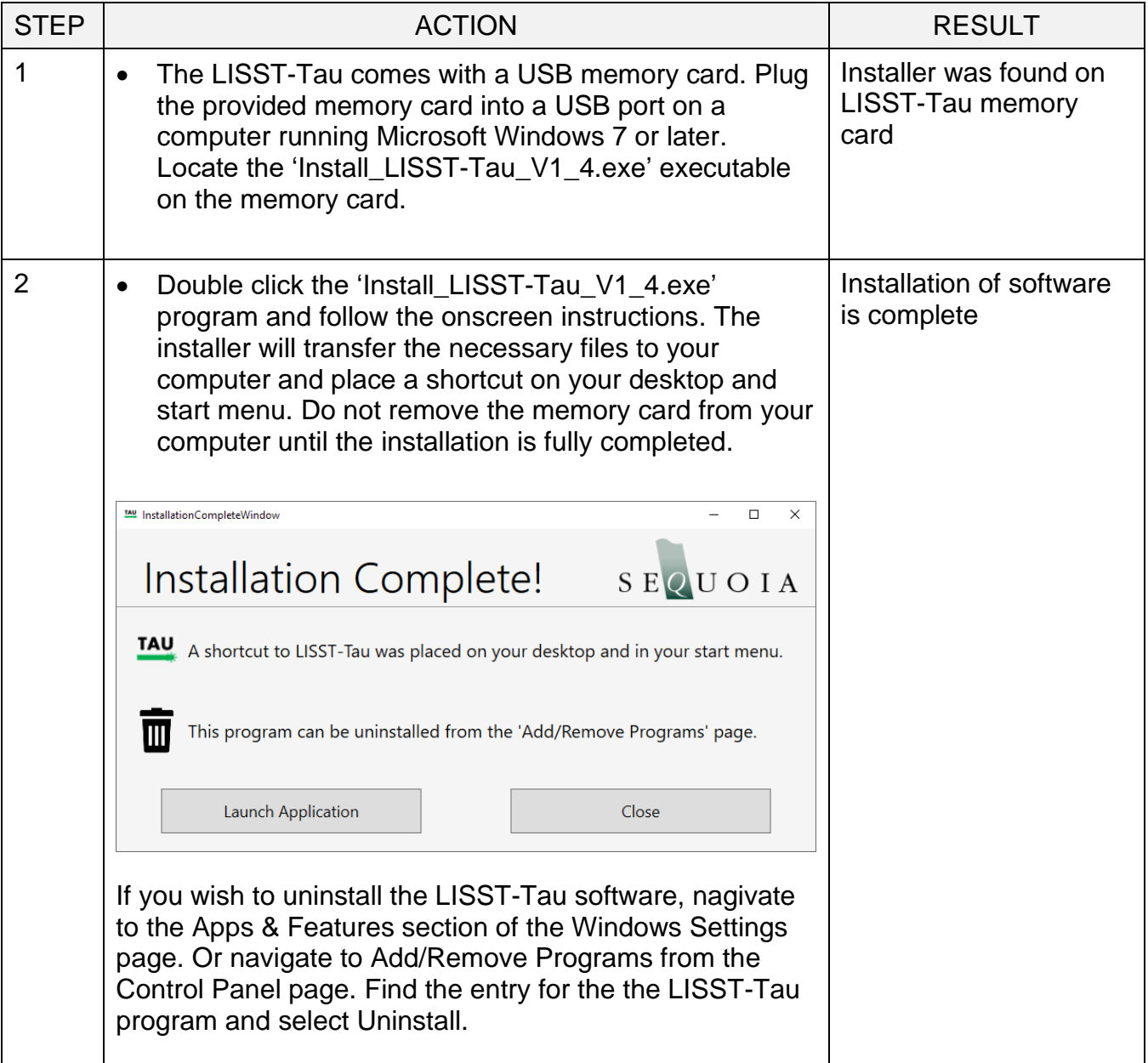

#### <span id="page-12-0"></span>*2. Establishing Communication with the LISST-Tau*

Establish communication with LISST-Tau using the supplied software and USB cable. Communicating with the LISST-Tau via the provided software should be automatic. Should there be a problem you can use these step-by-step instructions to troubleshoot the problem.

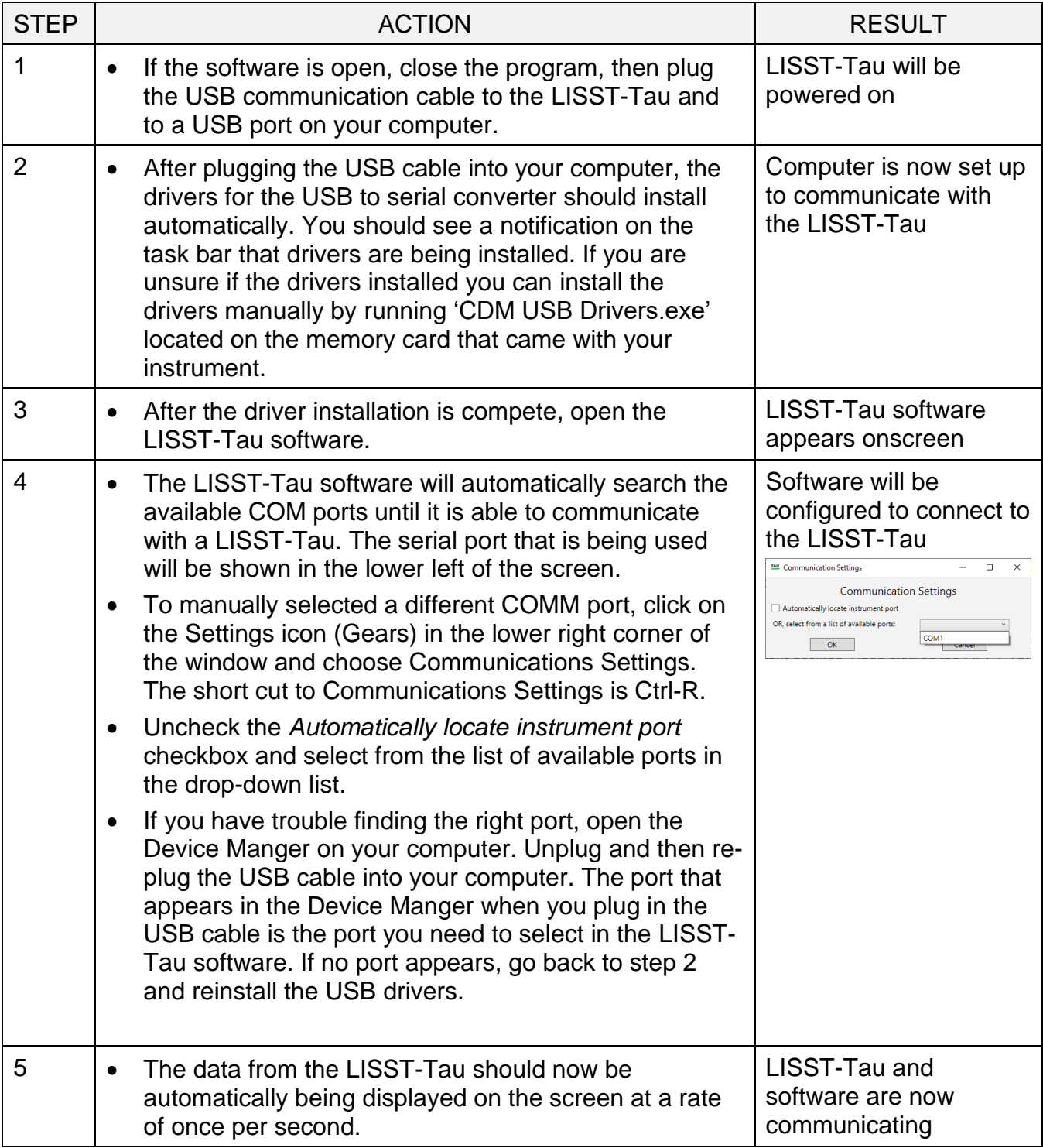

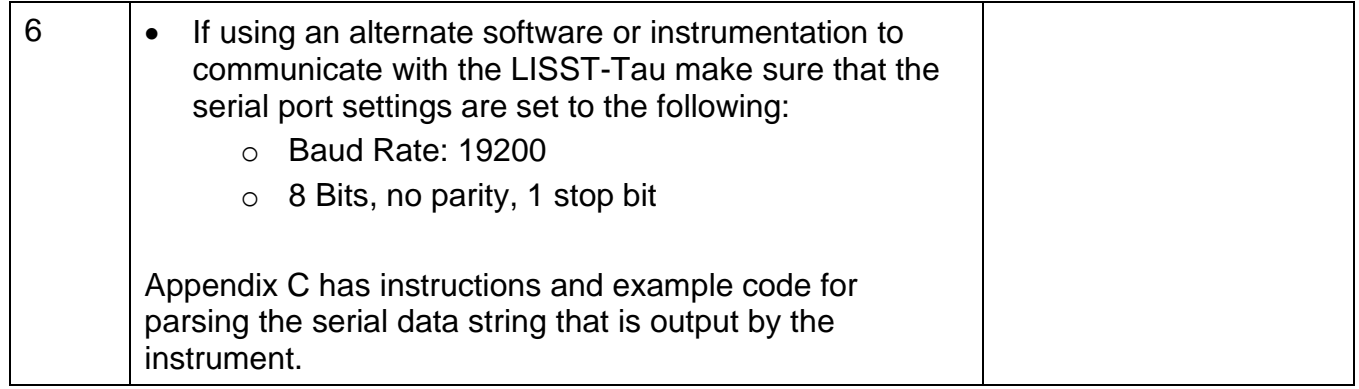

<span id="page-14-0"></span>**Introduction** The LISST-Tau software is a simple tool used for:

- 1. Viewing Data
- 2. Saving data to the computer in a text file
- 3. Configuring the instrument (setting the clock, measure cleanwater baseline, etc.)
- **Viewing Data** After connecting the LISST-Tau instrument (also see *[Instrument](#page-20-0)  [Communication](#page-20-0)* on page [15\)](#page-20-0), data will automatically be displayed to the screen. The Type of data displayed, beam attenuation or optical transmission, can be selected using radio buttons the left side of the window. The most recent value is displayed as a number in the upper left of the window. The last 15 minutes of data will be displayed in the strip chart.

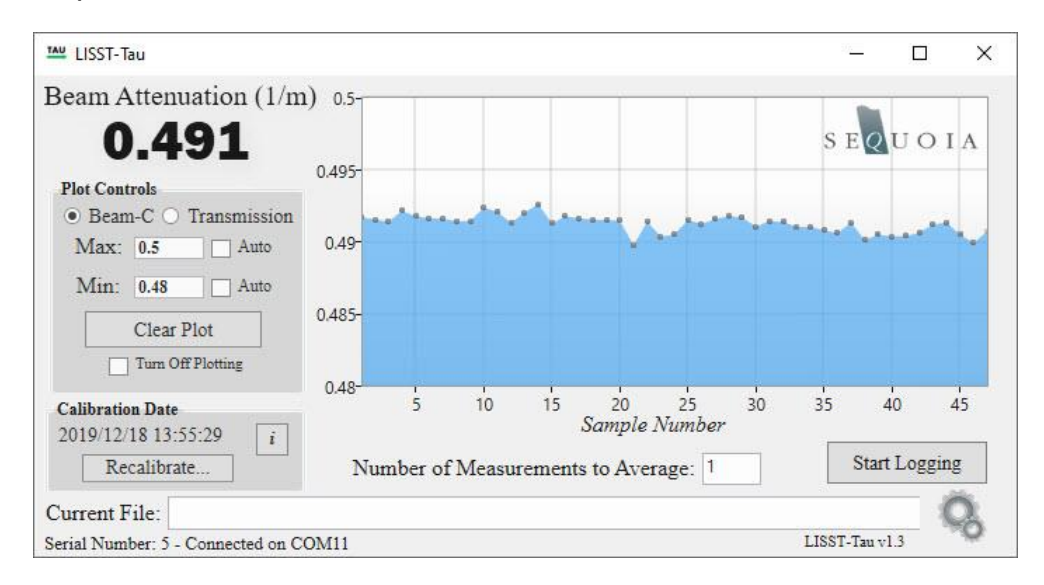

In the 'Plot Controls' group box, you can customize the scale of the current plot, clear out the existing data, or turn off plotting all together. Turning off the plotting option may be useful if computer resources are limited.

**Saving Data** Data can be saved to a text file by selecting the 'Start Logging' button. You will be prompted for a location to save the data. After selecting a location and filename, data will be continually saved to this file until 'Stop Logging' is selected or the program is closed. The plot color will change to green, indicating this data was saved to a file.

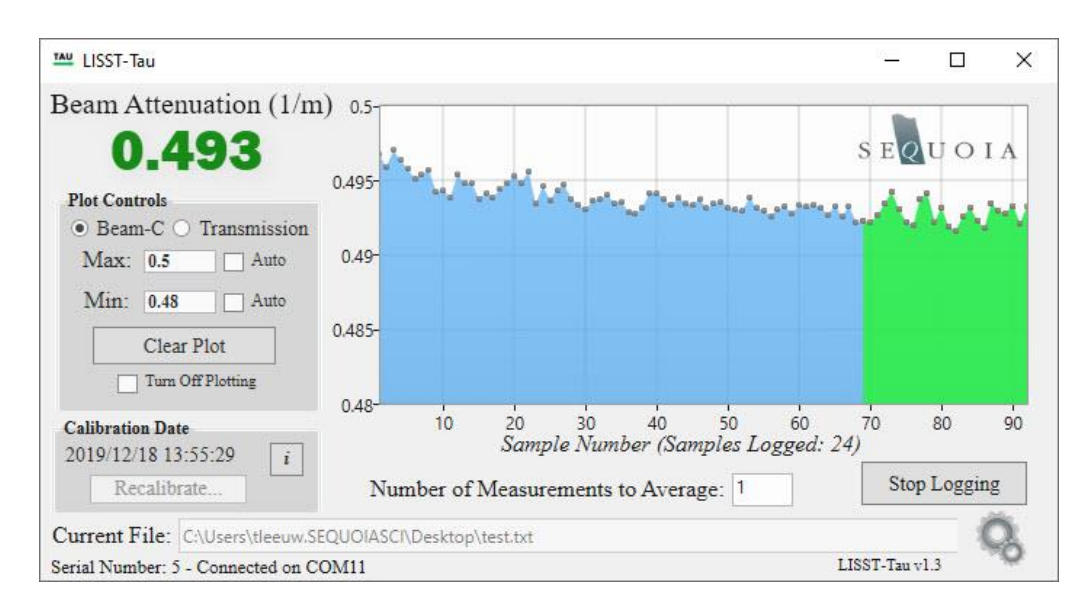

**Configuring the Instrument** The LISST-Tau software provides the ability to:

- 1. Set the clock
- 2. View calibration information
- 3. Recalibrate (measure baseline)
- 4. Access the LISST-Tau command line interface

The clock can be set by selecting the gear icon in the lower right corner. A context menu will provide you with several options. The set clock option will sync the clock on the LISST-Tau to the current date and time on your computer.

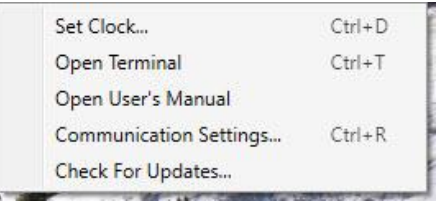

General instrument and calibration information can be viewed by pressing the 'I' button next to the calibration date.

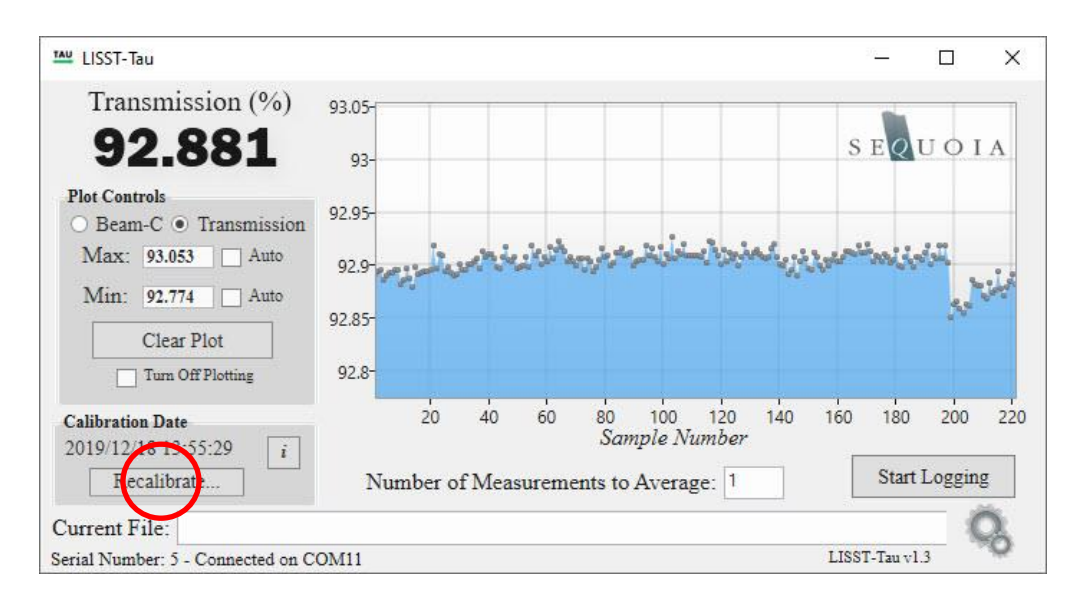

The instrument can be recalibrated through an automated procedure by selecting the recalibrate button. See *[Clean-water Baseline](#page-19-0)  [Measurement](#page-19-0) (Calibration)* on page [14](#page-19-0) for more information on this process. If you proceed with recalibrating the instrument you will be asked to confirm the new calibration coefficients. **The previous calibration coefficients will be overwritten and are not recoverable!**

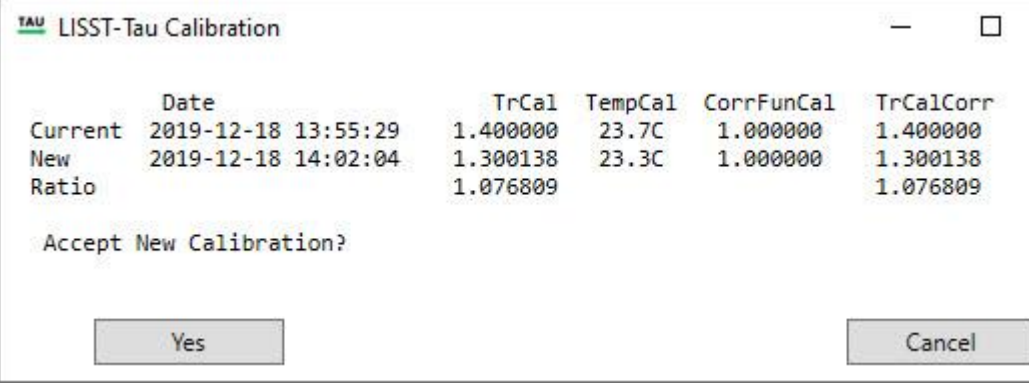

The LISST-Tau command line interface can be accessed by selecting the gear icon in the lower right and selecting 'Open Terminal'. A serial terminal window will be opened, and list of LISST-Tau commands will be displayed to the screen.

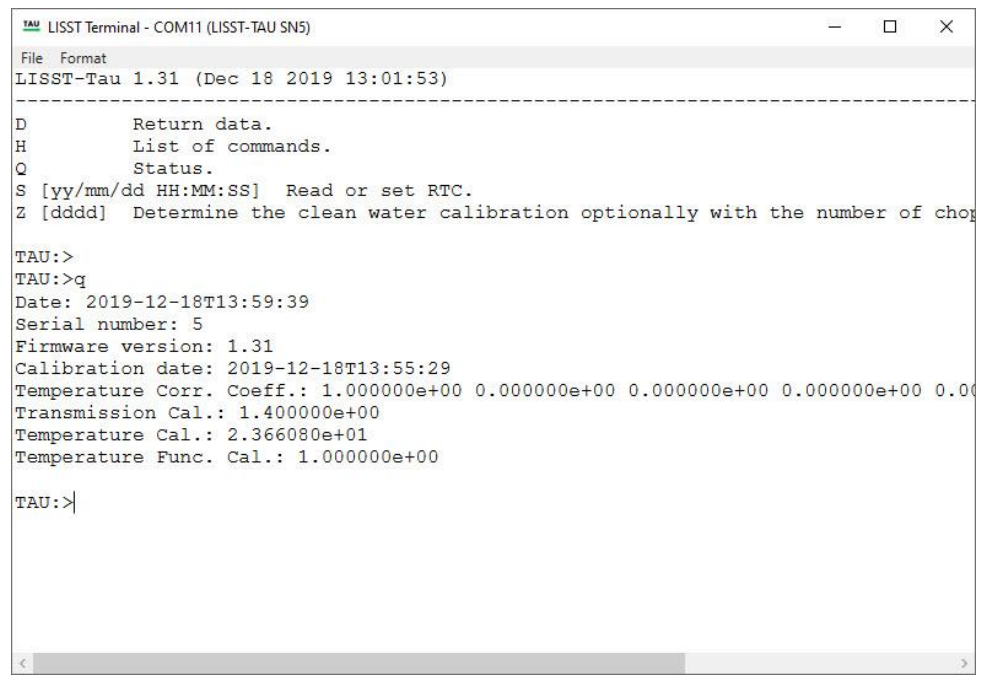

The 'File' and 'Format' items in the menu bar offer several options for formatting the displayed texted and saving or logging the command line output.

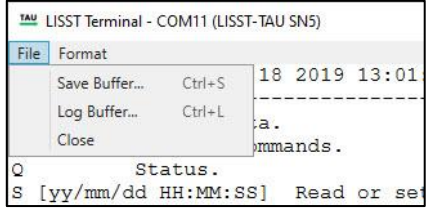

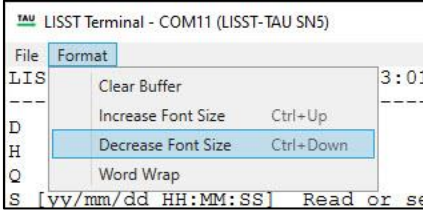

#### <span id="page-18-0"></span>*4. Cleaning Optical Windows*

Accurate measurements of transmission depend directly on the cleanliness of the LISST-Tau's windows. Regularly clean the windows according to this procedure.

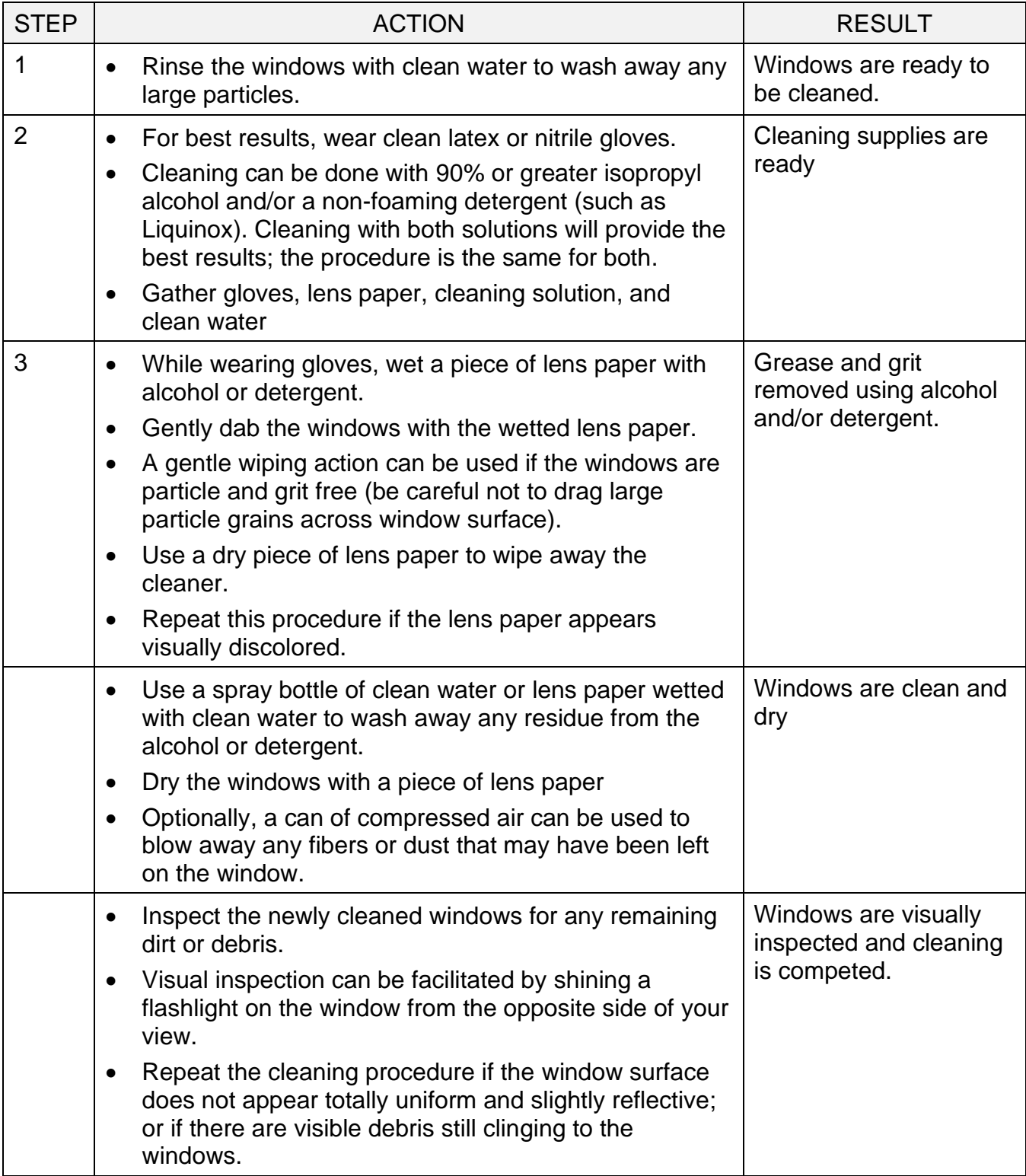

#### <span id="page-19-0"></span>*5. Clean-water Baseline Measurement (Calibration)*

The LISST-Tau baseline is measured using very clean water at the factory and may not need to be measured in the field. However, periodic baseline measurements assure the highest measurement accuracy, and correct for factors such as scratched windows or rough handling that can affect the performance of the instrument. The procedure shown below provides the necessary steps needed to measure a new baseline. Note: Accurate results require careful work and very clean water supply.

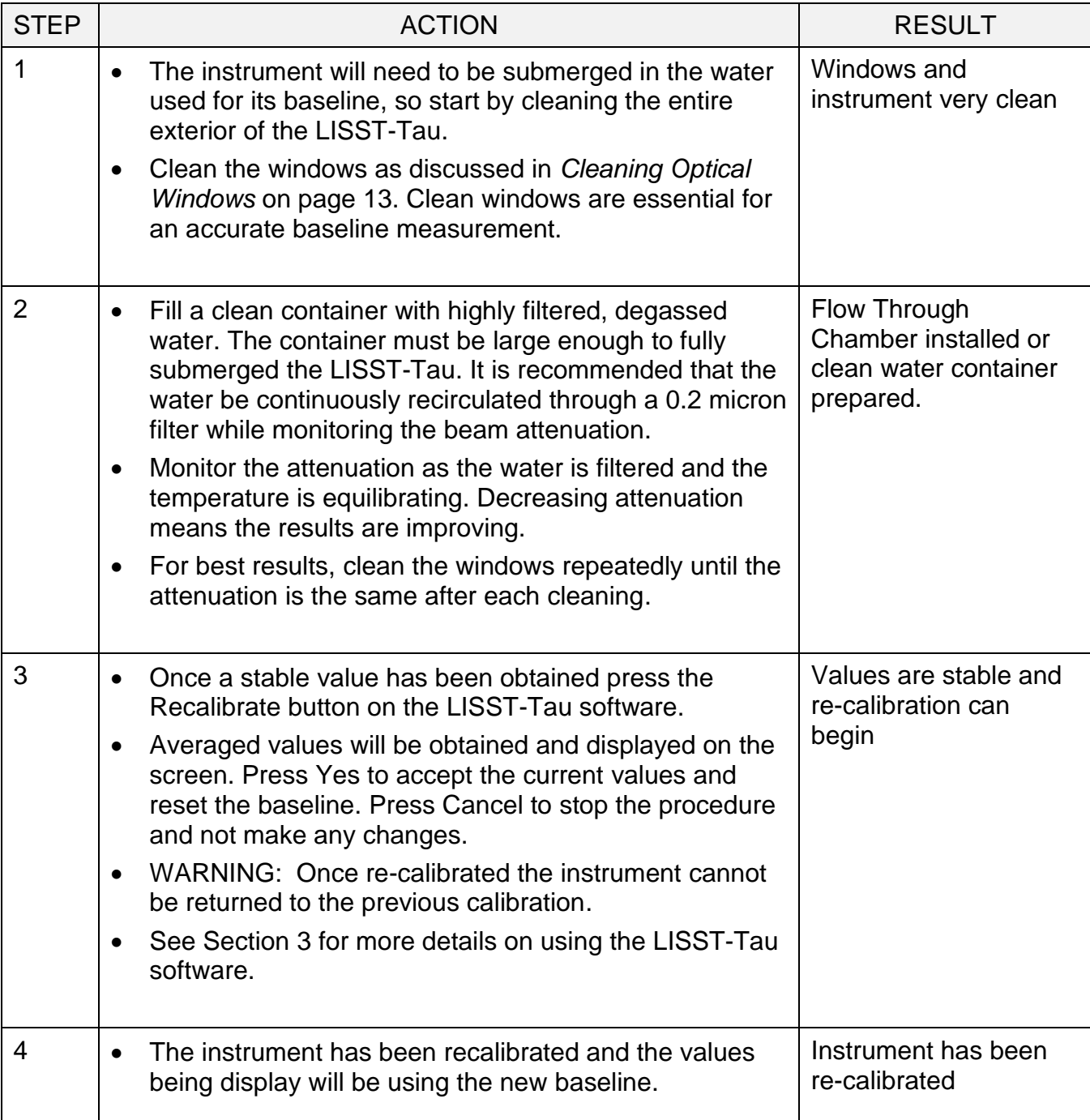

<span id="page-20-0"></span>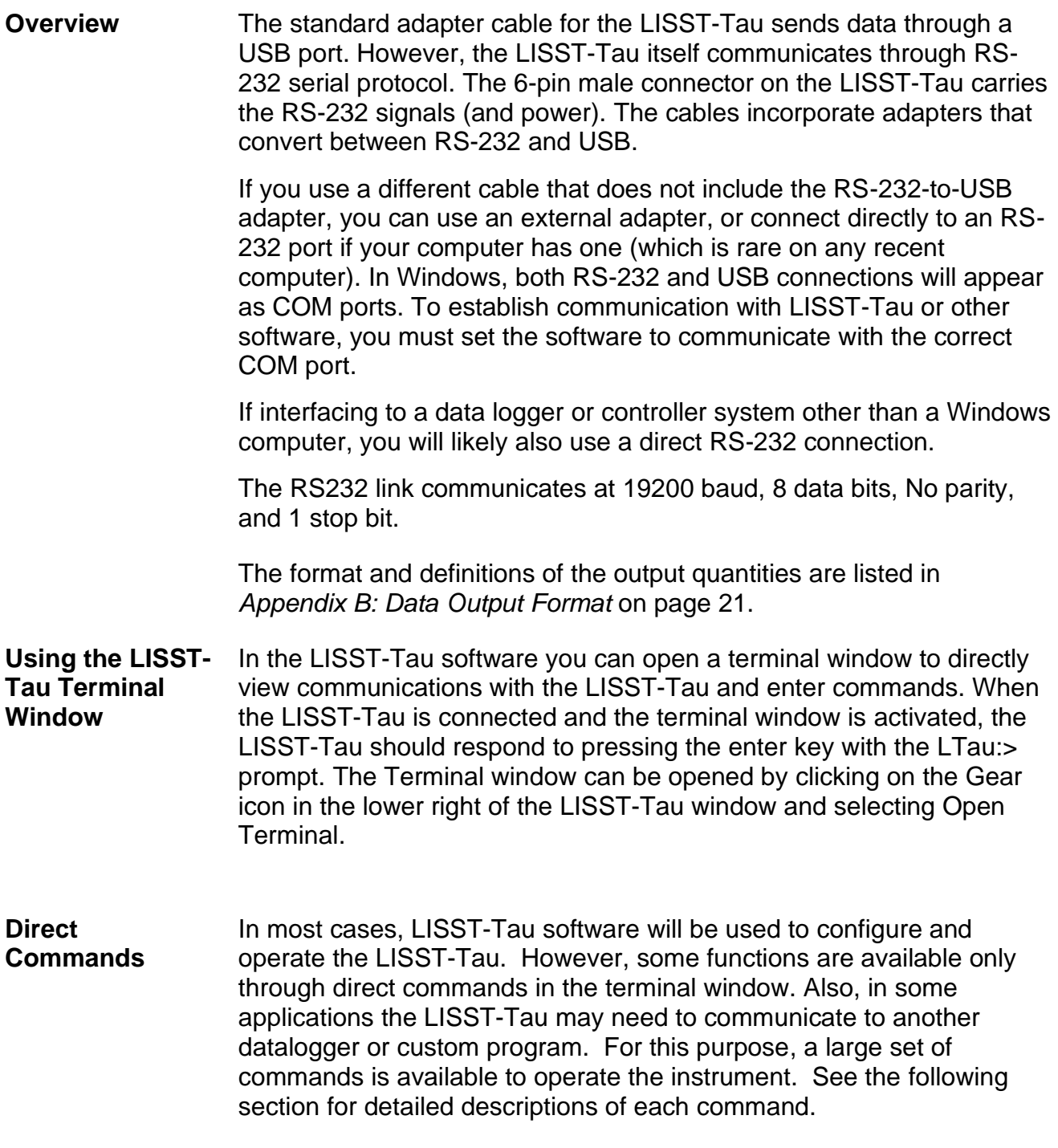

#### <span id="page-21-0"></span>**Command Summary**

NOTE: Command are shown in upper case for clarity but are not case-sensitive.

#### **Commands**

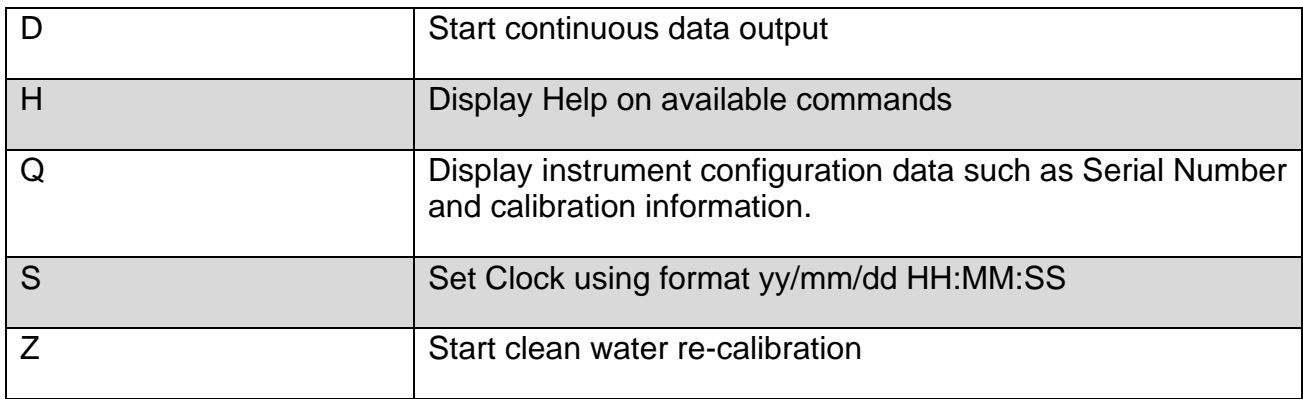

#### **Command Details**

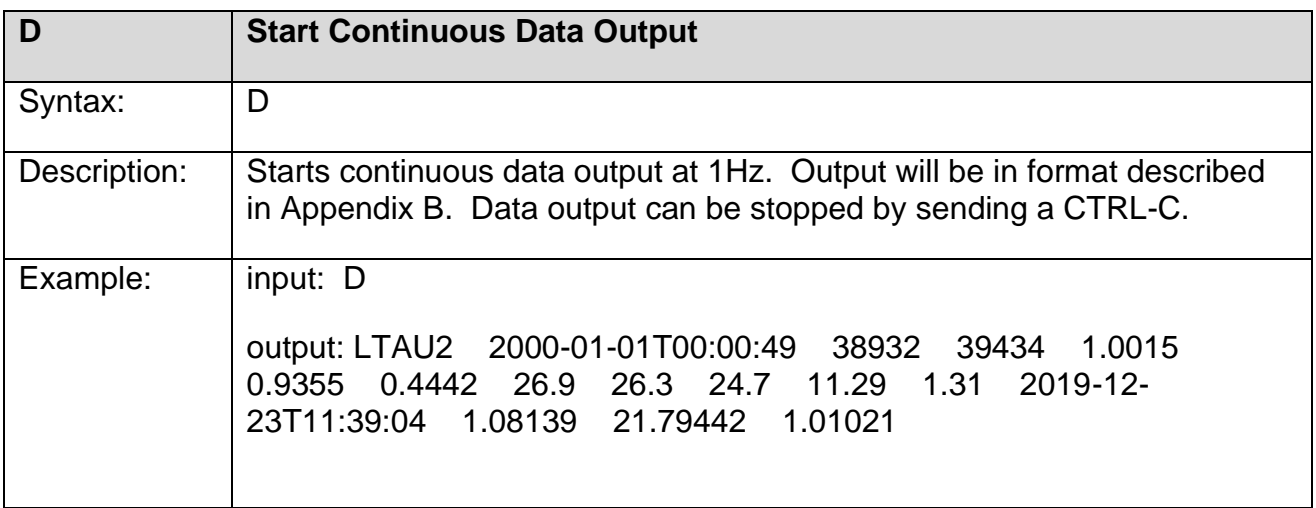

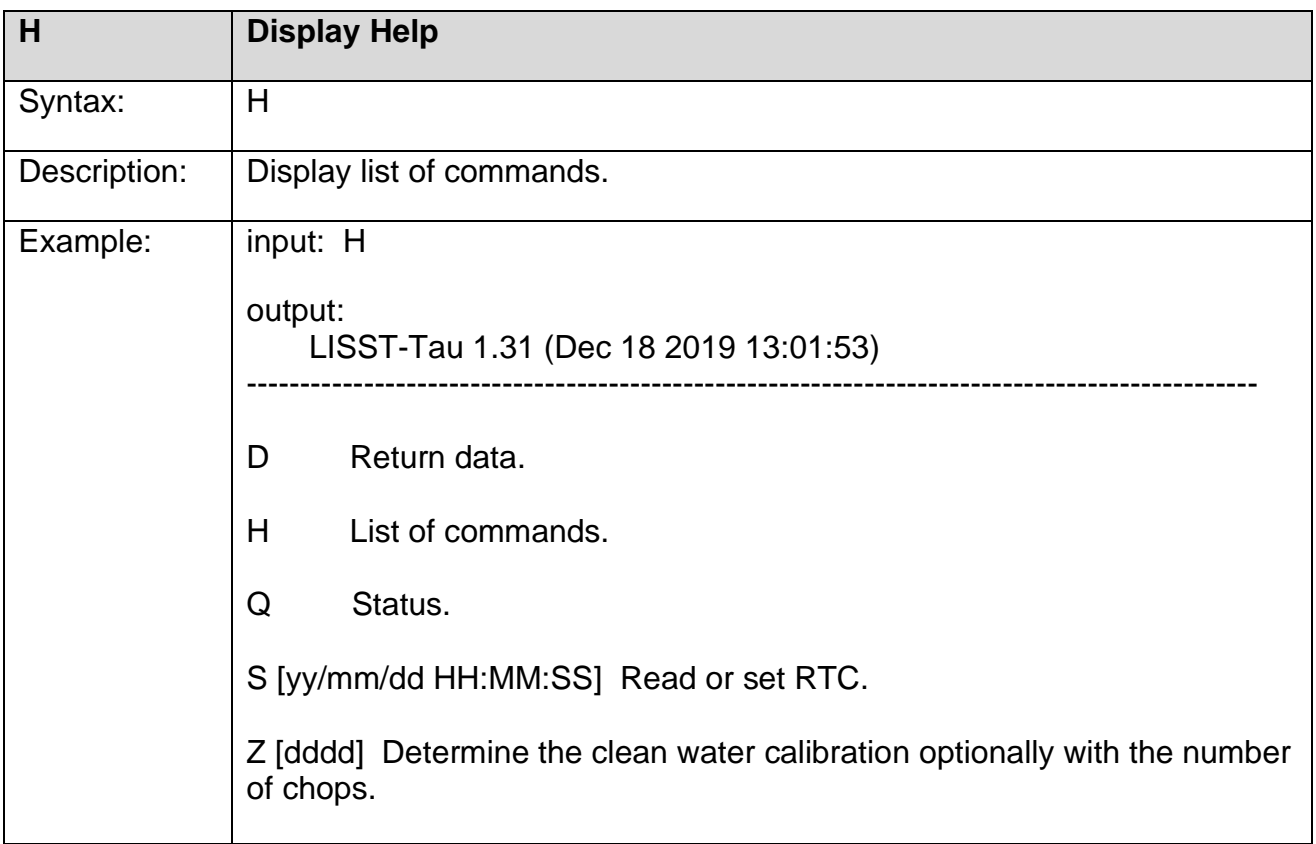

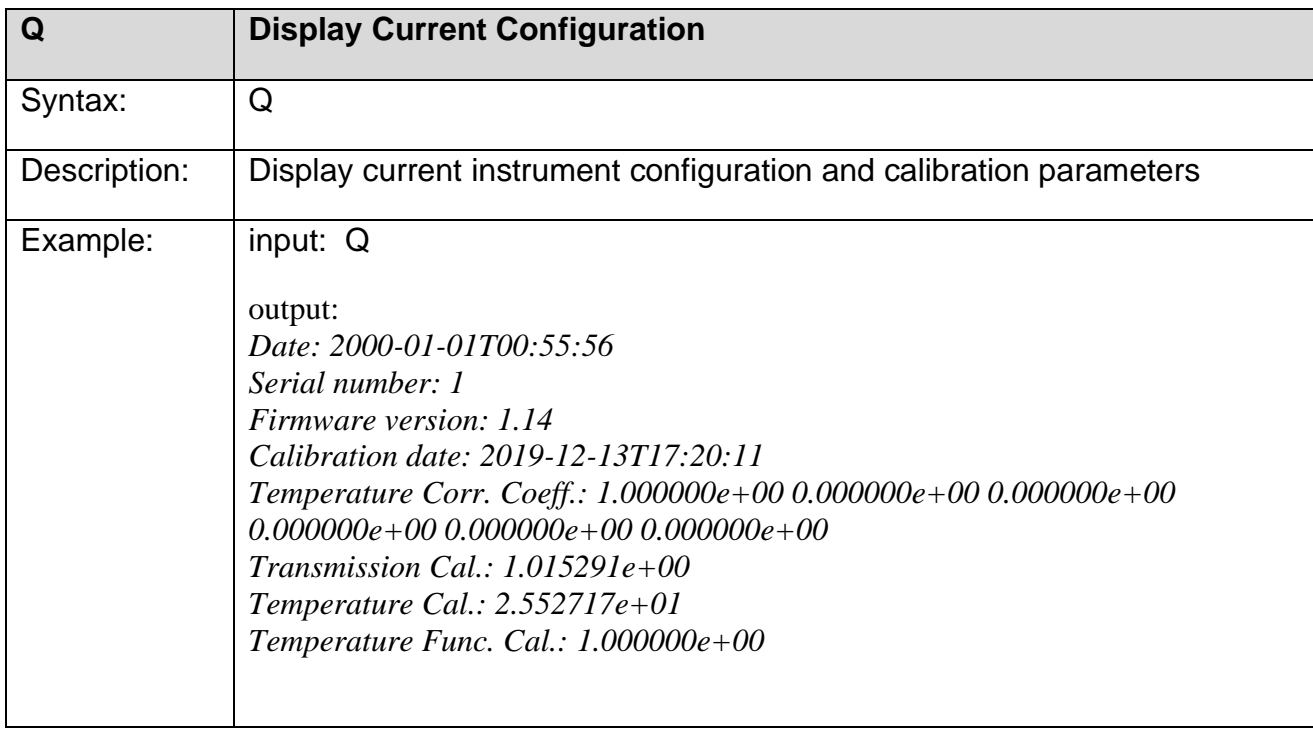

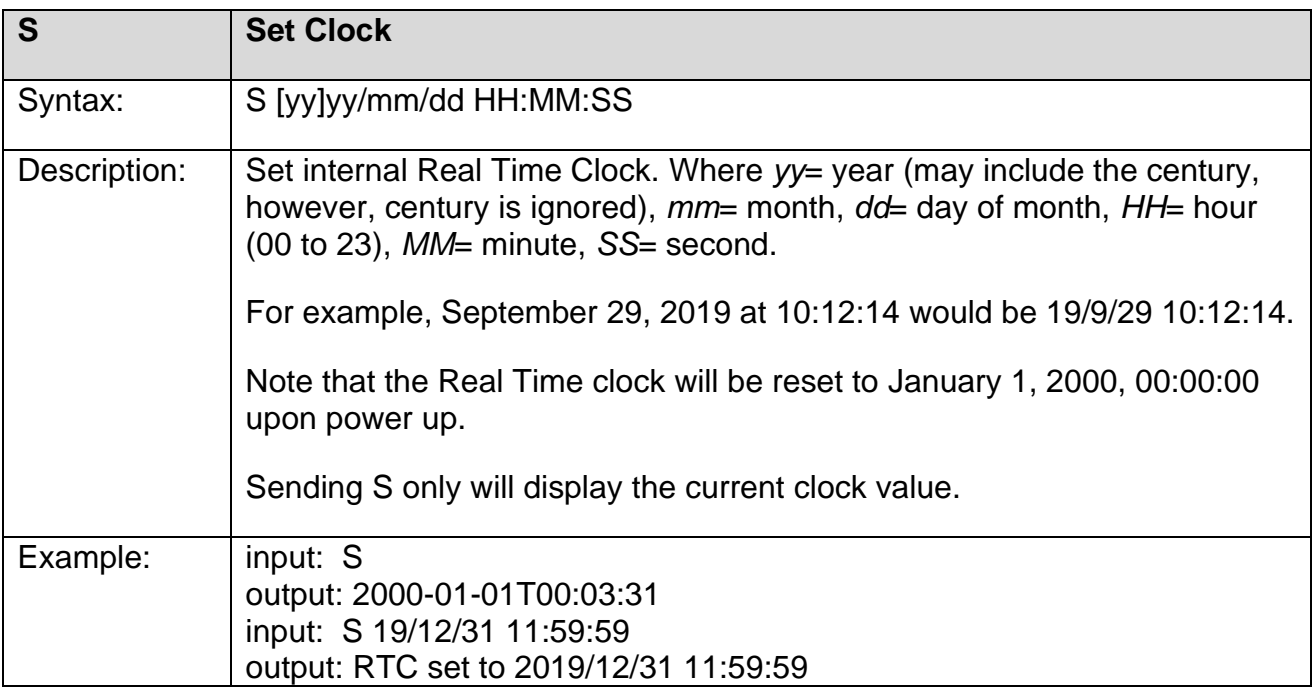

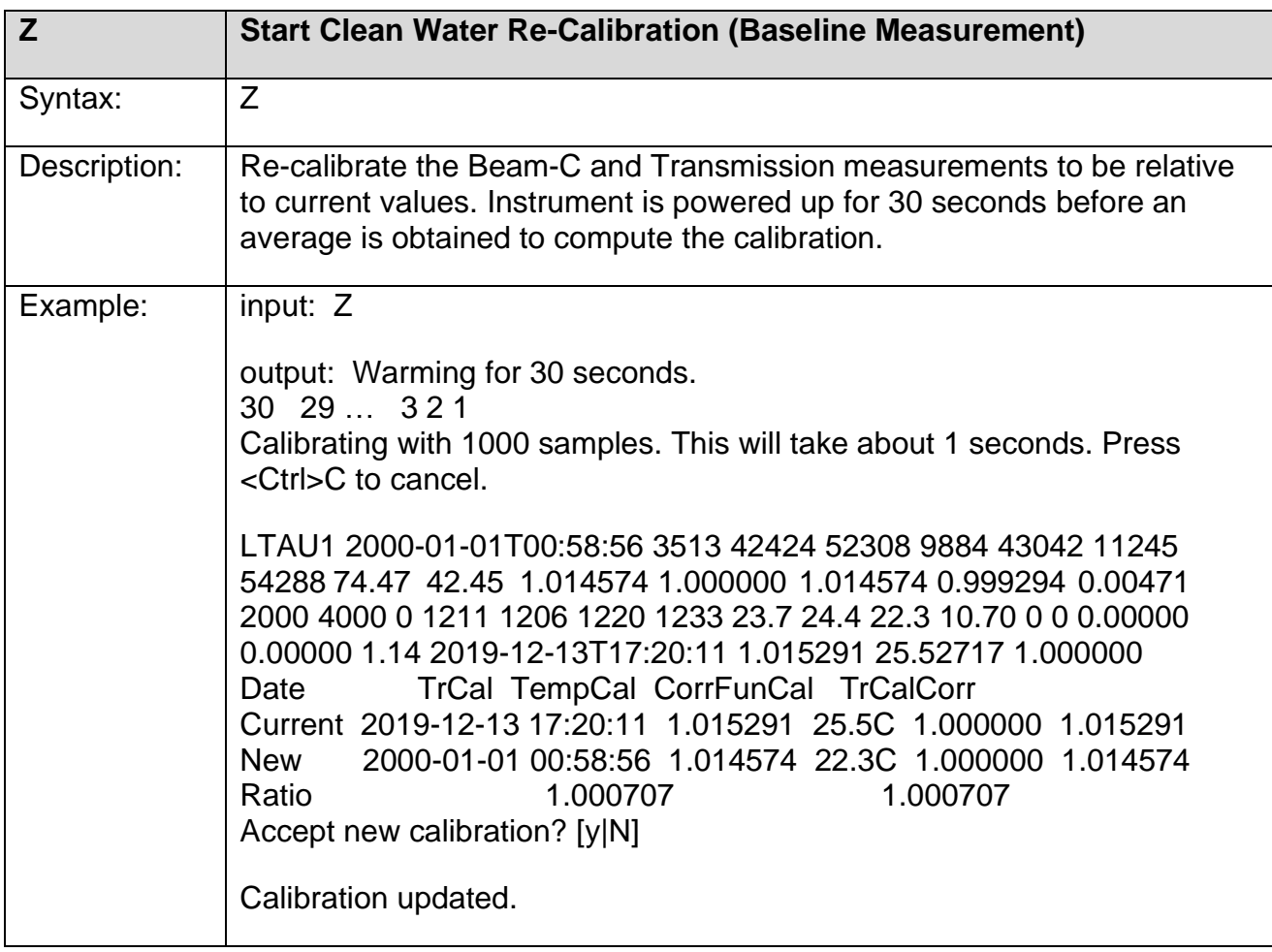

# <span id="page-24-0"></span>*Appendix A: Technical Specifications*

These specifications are for LISST-Tau units specifically qualified for use on Teledyne glider systems.

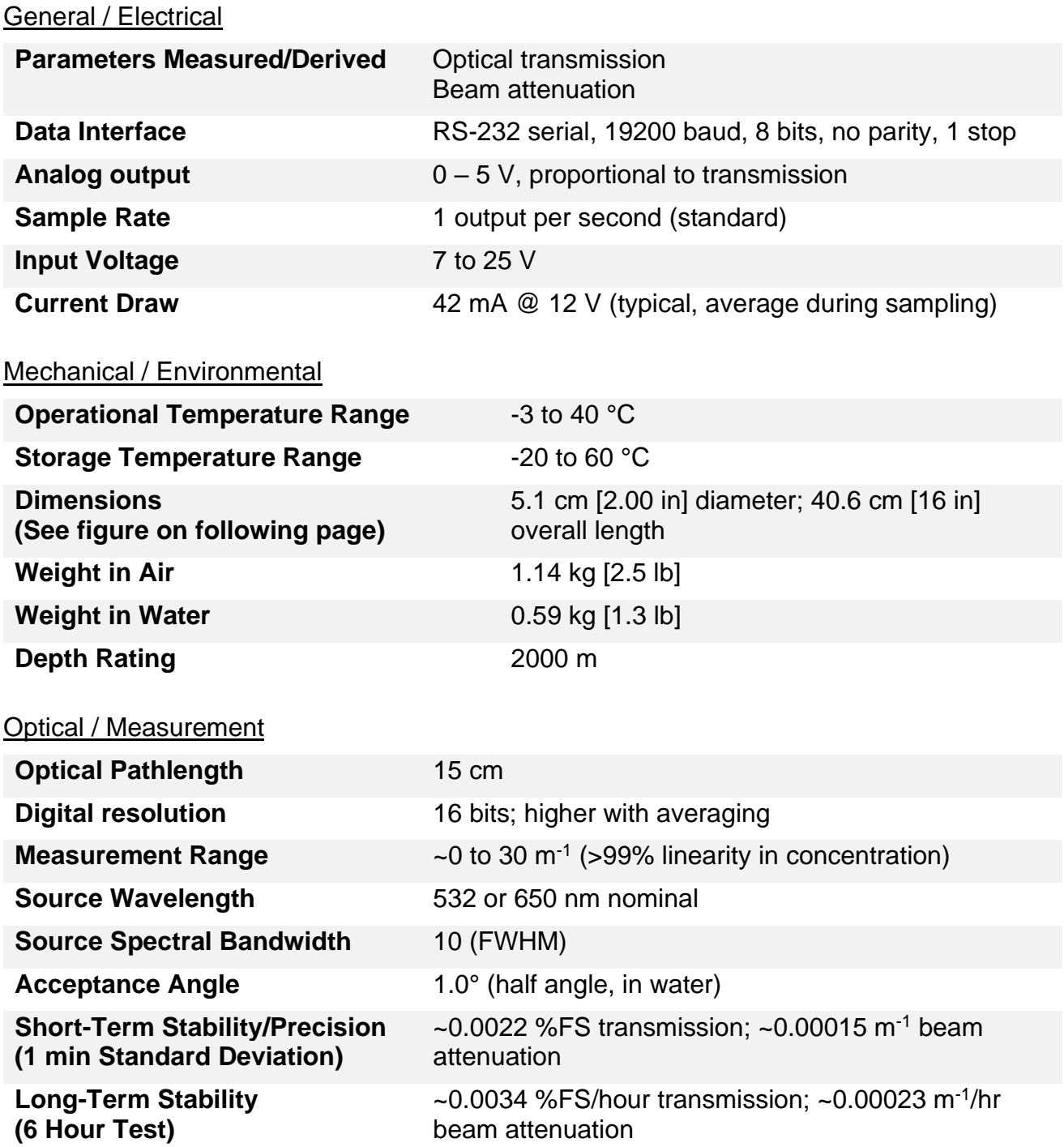

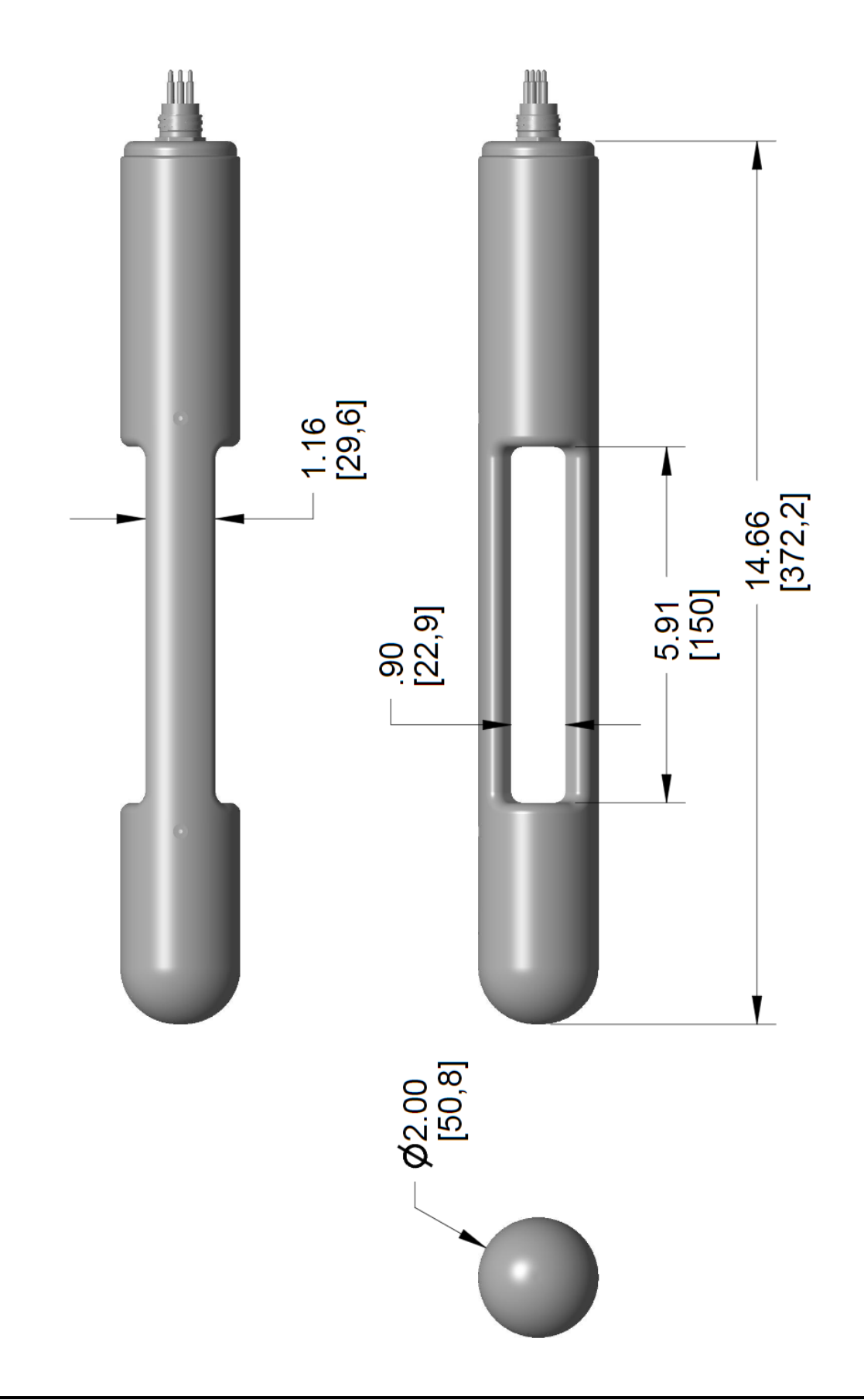

# <span id="page-26-0"></span>*Appendix B: Data Output Format*

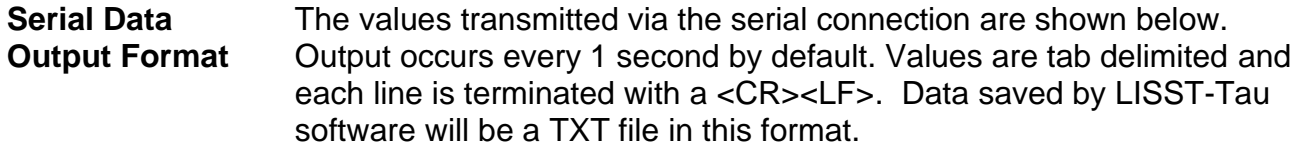

#### Example:

LTAU1234G<tab>2021-03-01T13:10:59<tab>0.3642<tab>0.9468<tab> 34427<tab>42488<tab>21.8<tab>12.18<tab>1.33<tab> 2021-01-23T10:17:35<tab>1.30319<tab>21.01677<cr><lf>

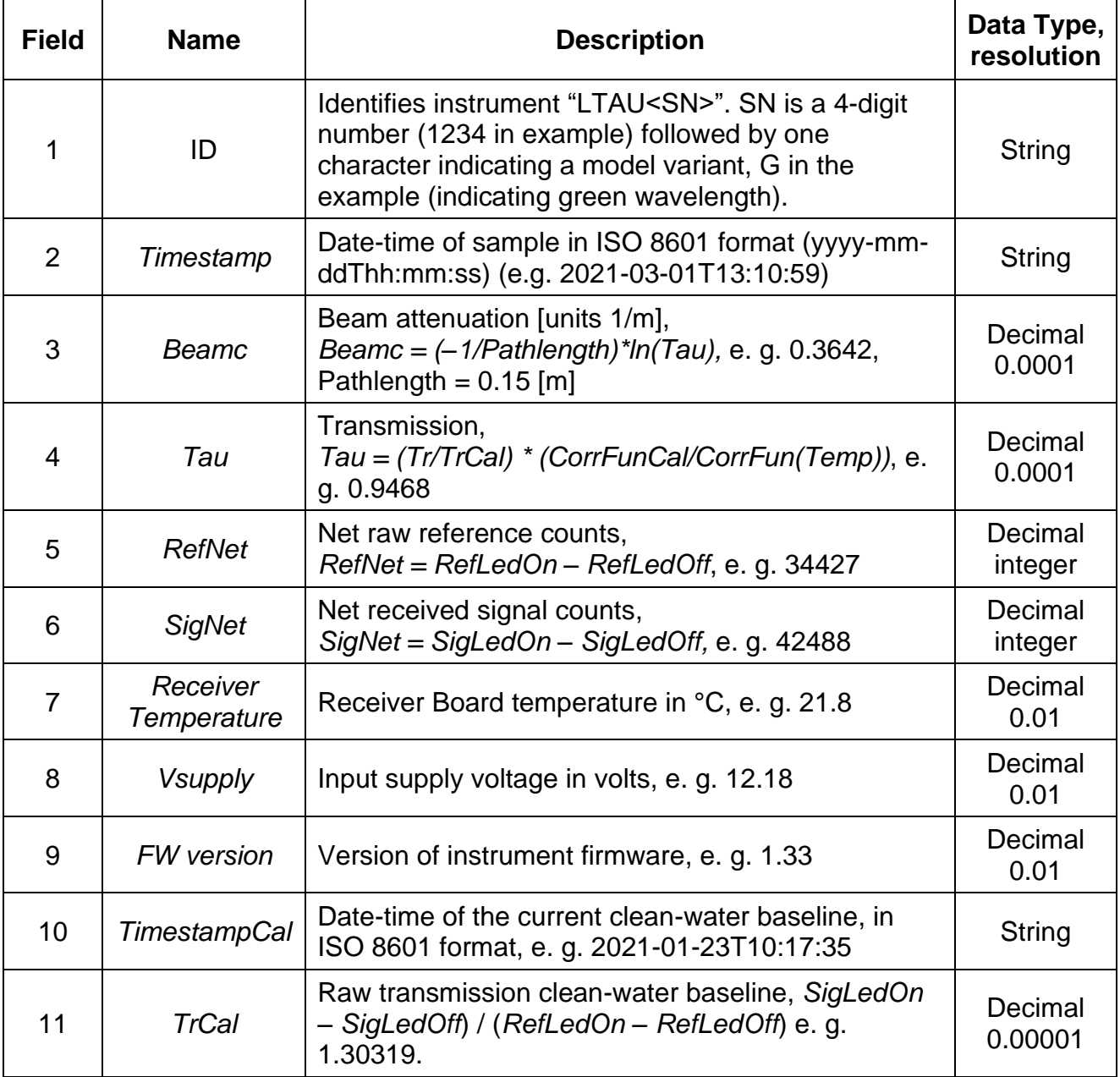

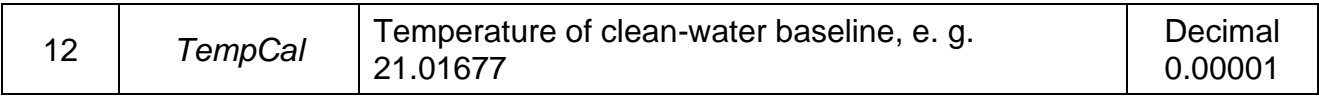

# <span id="page-28-0"></span>*Appendix C: Parsing Serial Data String*

Below is pseudo code that shows how the serial data string can be parsed into individual variables. This is how the LISST-Tau windows program captures and displays real time data from the LISST-Tau instrument.

```
// Assumes instrument is connected to a serial com port and is currently sampling in user 
mode.
```

```
// Read line from the serial port
string serialString = TauComPort.ReadLine();
// Split serial string using tab as the delimiter
string[] stringVariables = serialString.split('\t');
// Load substrings into variables (see user's manual appendix B)
string name = stringVariables[0];
DateTime timestamp = DateTime.Parse(stringVariables[1], '"yyyy-MM-ddTHH:mm:ss");
float beamc = stringToFloat(StringVariable[2]);float tau = stringToFloat(stringVariables[3]);
int netRefrence = stringToInt(stringVariables[4]);
int netSignal = stringToInt(stringVariables[5]);<br>float tempRcvr = stringToFloat(stringVariables[6]
                      = stringToFloat(stringVariables[6]);
float tempLED = stringToFloat(stringVariables[7]);
float firmwareVersion = stringToFloat(stringVariables[8]);
DateTime calTimestamp = DateTime.Parse(stringVariables[9], '"yyyy-MM-ddTHH:mm:ss");
float transmissionCal = stringToFloat(stringVariables[10]);
float tempCal = stringToFloat(stringVariables[11]);
```
### <span id="page-29-0"></span>*Appendix D: Electrical Connections*

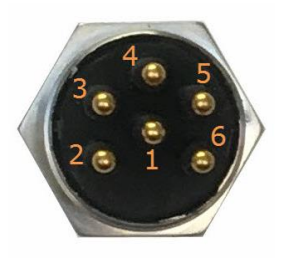

**Bulkhead male on LISST-Tau Female on mating cable Subconn MCBH6M Subconn MCIL6F**

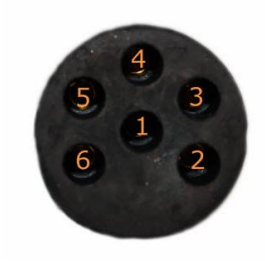

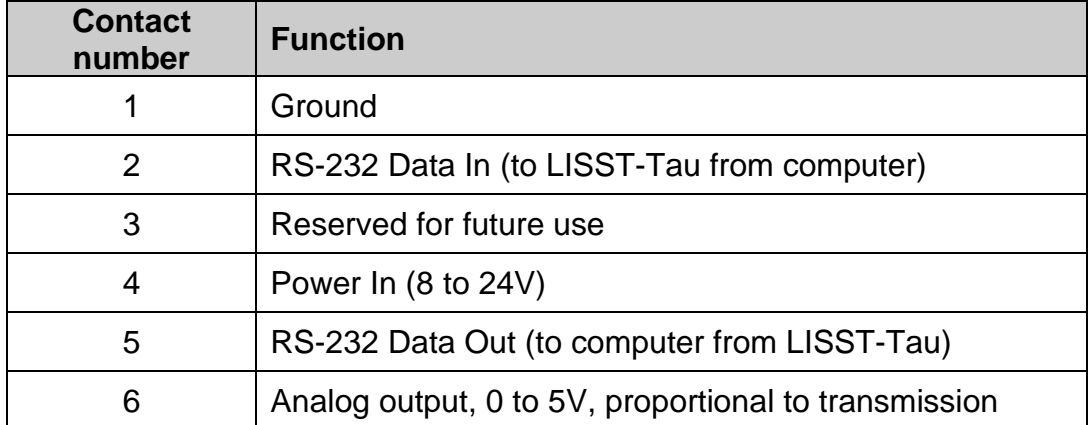

# <span id="page-30-0"></span>*Appendix E: Measurement Description*

The LISST-Tau follows a common direct-path collimated beam transmissometer design comprising an open sample volume flanked with two pressure windows, the first allowing a collimated beam to enter the sample volume, and the second allowing the transmitted beam to be measured. The transmit optics assembly consists of an LED combined with a pinhole to approximate a point source, a collimating lens, spectral bandpass interference filter, and a beam-splitter with reference photodiode to measure the beam power entering the sample volume. The receive optics consist of a focusing lens, pinhole, and transmitted power photodiode. The receive optics are designed for an acceptance angle of  $\sim$ 1.0°, half-angle in water. For ambient light rejection, the source LED is modulated on-off at kHz frequency and the net signals are considered. Beam transmission through the sample volume is defined as the ratio of power received ( $\Phi_{\scriptscriptstyle S}$ , units W) to the power entering the sample volume ( $\Phi_{\scriptscriptstyle R}$ , units W), measured by the reference detector.

The net (difference between LED on and LED off value) measurements from the two photodiodes with front-end amplifier circuits and analog to digital conversion are,

$$
\Phi_S = G_S(V_S - V_{S0})
$$
  
\n
$$
\Phi_R = G_R(V_R - V_{R0}).
$$

 $V_s$  and  $V_R$  are the net signal (transmitted) and net reference, in digital counts;  $V_{s0}$  and  $V_{R0}$  are "dark" offsets that may be present in the electronics, also in counts.  $\mathit{G}_{S}$  and  $\mathit{G}_{R}$  are scaling factors relating the digital counts to radiant spectral flux (units of W count<sup>-1</sup>). The dark offsets are slowly varying in time and considered to be system constants stored in firmware. The scaling factors  $G_s$  and  $G_R$  are also system constants that are obviated through the process of pure water calibration (see below).

Raw uncorrected transmission (unitless) is calculated using the digitized signals as

$$
\phi = \frac{V_S - V_{S0}}{V_R - V_{R0}},
$$

and, again, beam transmission is defined as the ratio of received (transmitted) to reference power,

$$
\tau = \frac{\Phi_S}{\Phi_R} = \frac{G_S}{G_R} \frac{(V_S - V_{S0})}{(V_R - V_{R0})} = G\phi,
$$

and depends on the pathlength L through which the beam is attenuated ( $L = 0.15$  m for the LISST-Tau). According to Beer's Law, the beam attenuation coefficient (units of  $\mathrm{m}^{-1}$ ) is then defined as

$$
c=-\frac{1}{L}\ln(\tau),
$$

where ln(∙) is the natural logarithm. Furthermore, beam attenuation is the sum of attenuation due to pure water  $(c_w)$  and all of the suspended and dissolved material other than the water  $(c_{pa}),$ 

$$
c = c_{pg} + c_w.
$$

Most often we consider beam attenuation and transmission measurements in terms of the substances other than water, i.e.,

$$
c_{pg} = c - c_w
$$
  
ln( $\tau_{pg}$ ) = ln( $\tau$ ) - ln( $\tau_w$ ) = ln( $\frac{\tau}{\tau_w}$ ),

leading to

$$
\tau_{pg} = \frac{\tau}{\tau_w} = \frac{G\phi}{G\phi_w} = \frac{\phi}{\phi_w}.
$$

In practice, raw transmission measurements are corrected for instrument temperature effects (e.g., temperature dependence of photodiodes and LED spectral output, analog electronics), so for a given measurement of raw transmission  $(\phi)$ , instrument temperature (T, units of °C) is also measured. An instrument temperature correction function ( $C(T)$ , unitless) is defined such that corrected raw transmission is

$$
\phi_{corr} = \frac{\phi}{C(T)}.
$$

For measurement of a water sample at instrument temperature  $T$ , both the raw transmission of the sample, and the pure water blank must be corrected for temperature. The pure water blank is corrected for the instrument temperature at which it was collected:

$$
\tau_{pg} = \frac{\tau}{\tau_w} = \frac{\phi_{corr}}{\phi_{corr,w}} = \frac{\phi}{\phi_w} \frac{C(T_w)}{C(T)}.
$$

Beam attenuation for the sample is then calculated:

$$
c_{pg} = -\frac{1}{L} \ln(\tau_{pg}).
$$

### <span id="page-32-0"></span>*Revision History*

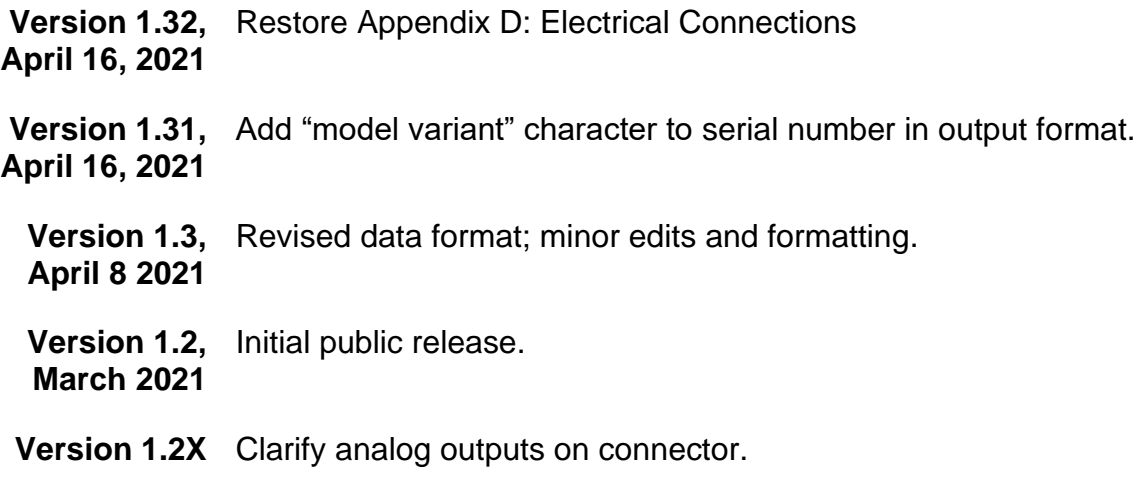